# 片区分页报表

分页报表中有一种情况是实现分页后的报表,每一页显示的记录数不相同。比如分片报表。 分片报表是指当表格的数据来自于多个数据库(可以是异构数据库)或多个SQL查询,并按照一定的关联关系将数据在表格中展现。 分片报表分页是根据电子表格不用的分片区域进行分页,每一个区域对应一页。

## 示例

分片报表分页是根据电子表格不用的分片区域进行分页,每一个区域对应一页。 时间区域对应第一页:

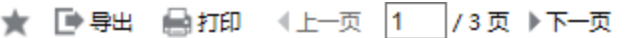

#### 不同颜色表示不同分片

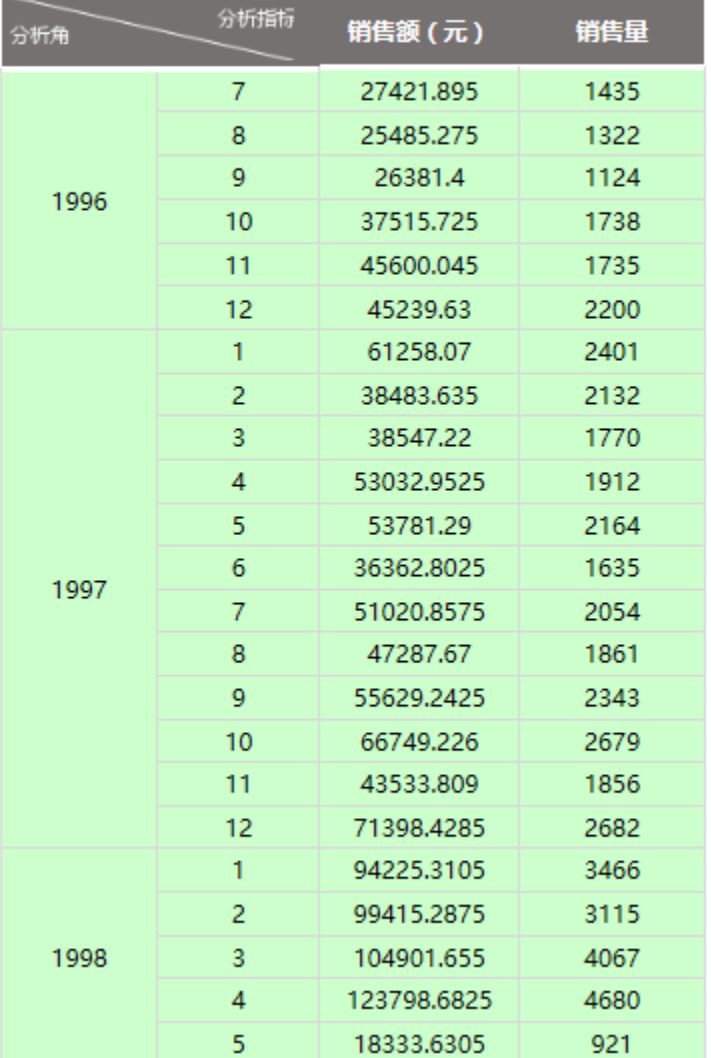

销售区域对应第二页:

#### 不同颜色表示不同分片

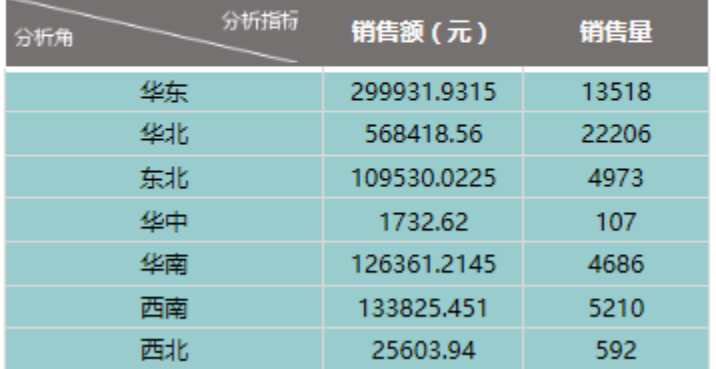

产品区域对应第三页:

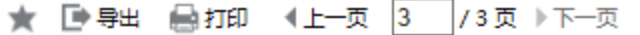

#### 不同颜色表示不同分片

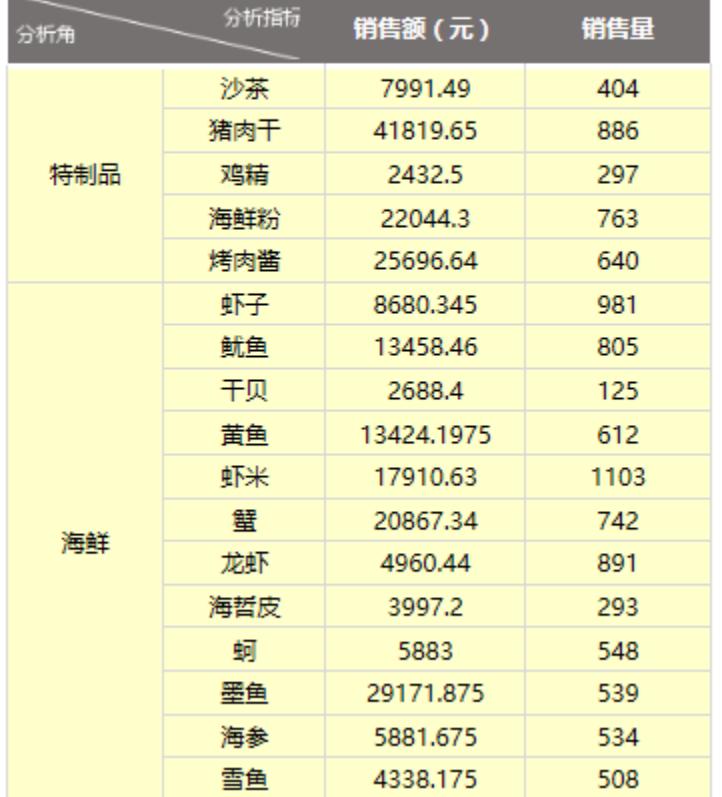

## 实现步骤

实现上图分页报表,我们有两种方案:

- 使用电子表格自带设置:分页属性结合Excel的缩放比例来实现。
- 使用Excel本身设置:分页符和缩放比例

这两种方案只在下面实现步骤的步骤3有区别,步骤3的两种方案二选1即可,具体实现步骤如下:

1.在报表设计器打开"分片报表"。关于分片报表的实现请参考文档[上下分片报表](https://history.wiki.smartbi.com.cn/pages/viewpage.action?pageId=21955529)。

2. 在各分片区之间插入一个空行,如下图所示:

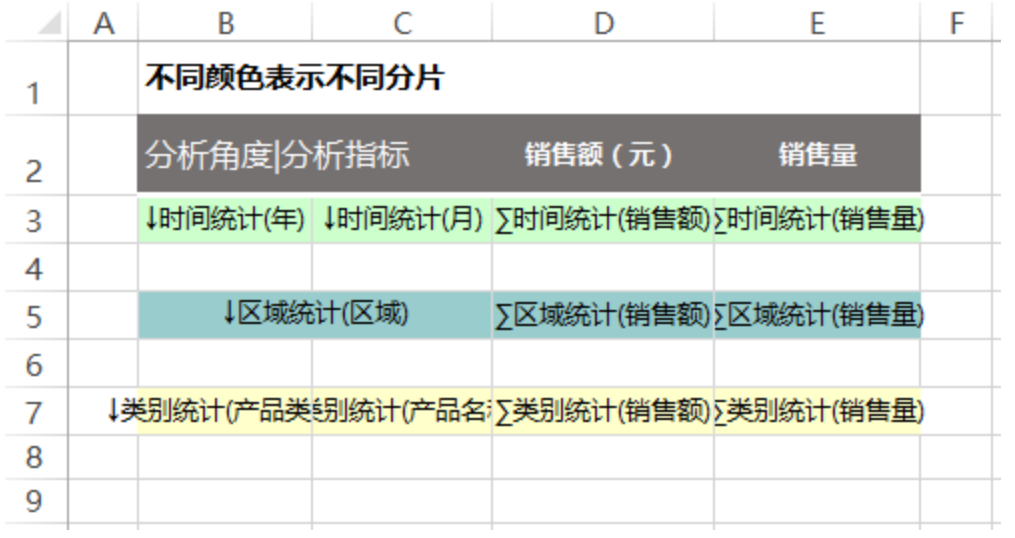

#### 3.设置分片分页。

可以使用行后分页或是分页符来实现,两者选一即可。

方案1: 设置行后分页。分别选中单元格B4和B6,点击Smartbi工具栏按钮 属性,弹出"单元格属性"窗口。在 分页属性 中勾选 行后分页。点击 确定。

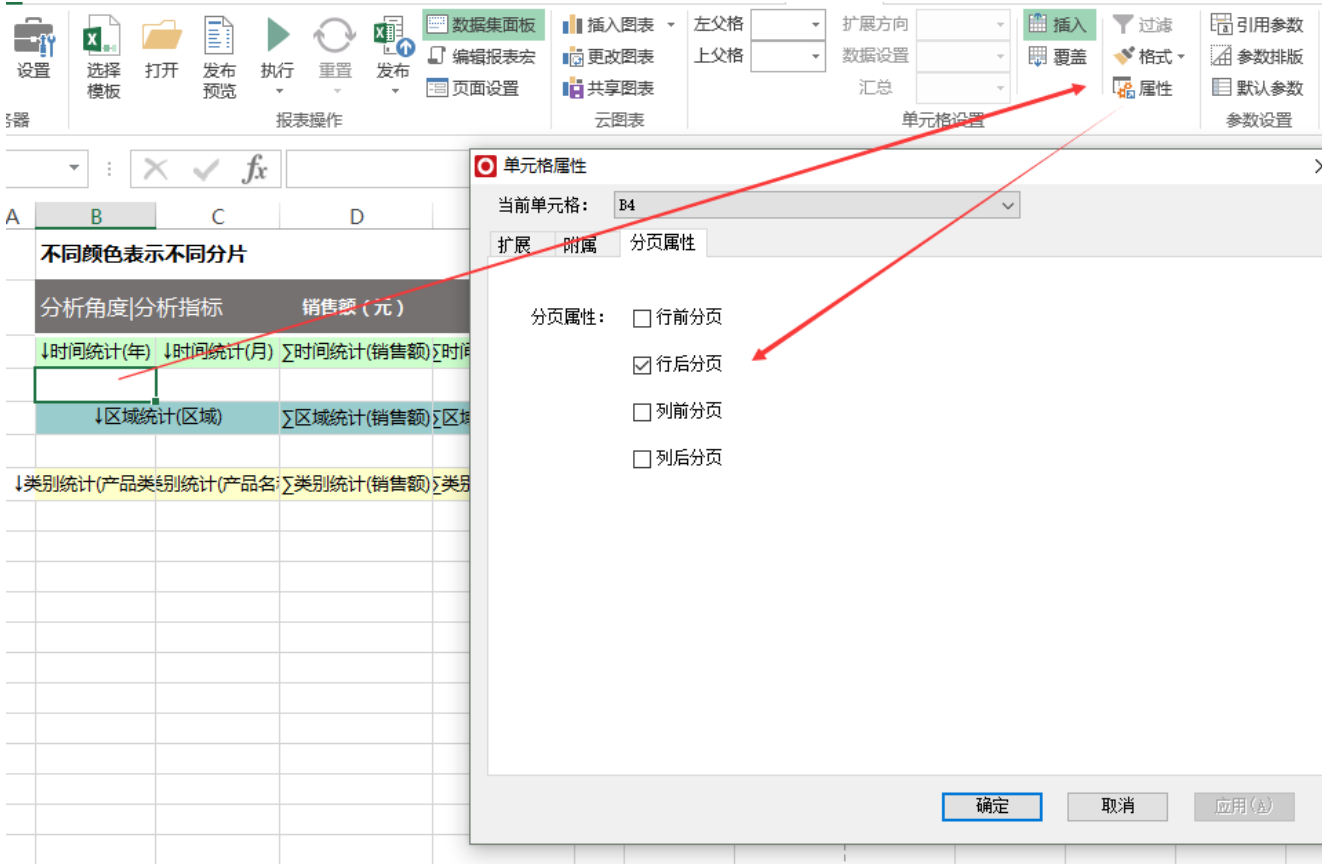

#### 方案2: 设置分页符。

分别选中单元格B5和B7,切换到 页面布局。选择 分隔符>插入分隔符。

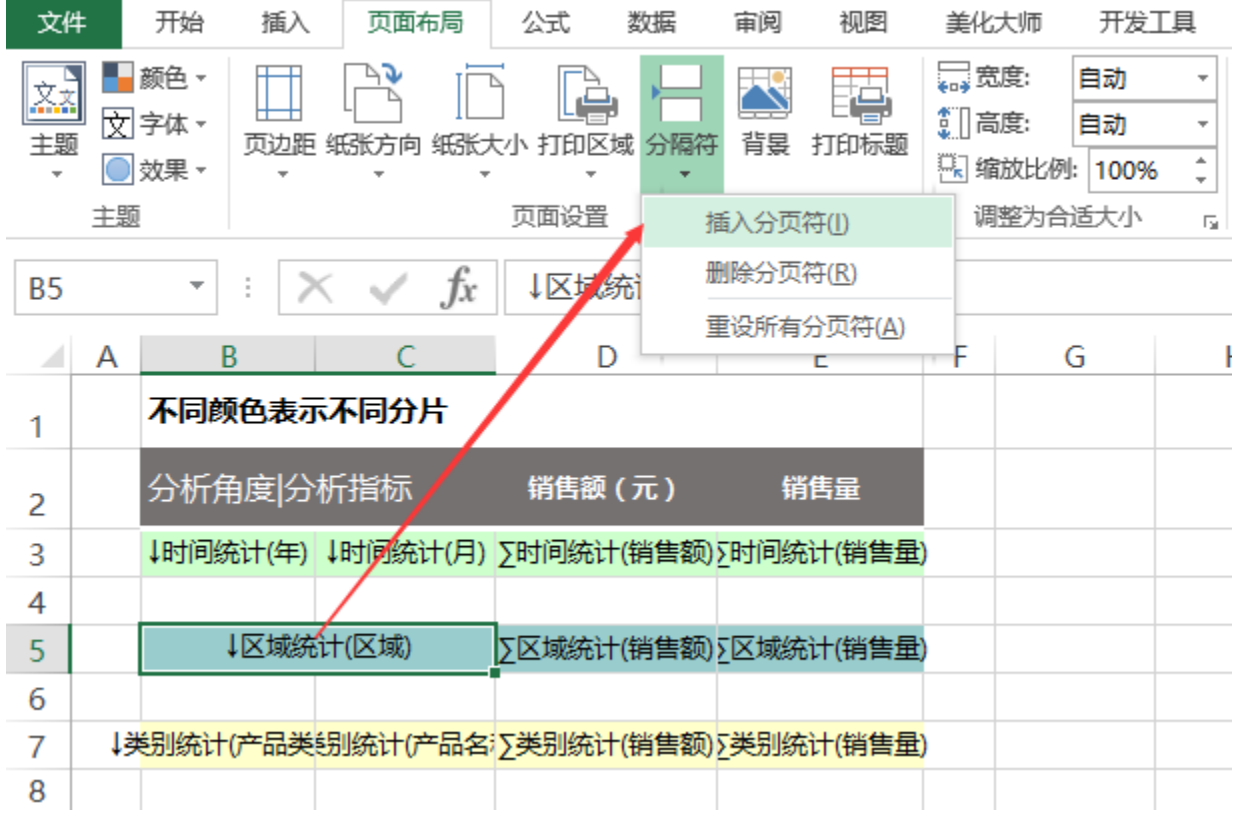

#### 4.设置重复标题和列头。

在页面布局页面,选择 打印标题。

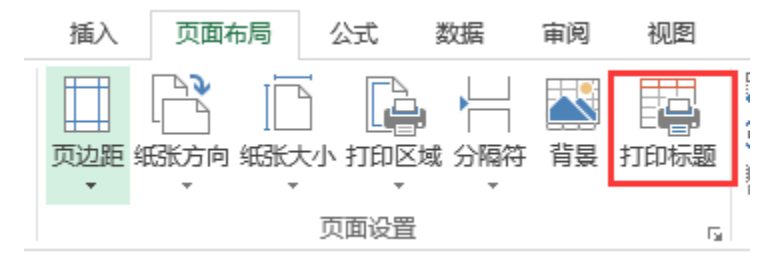

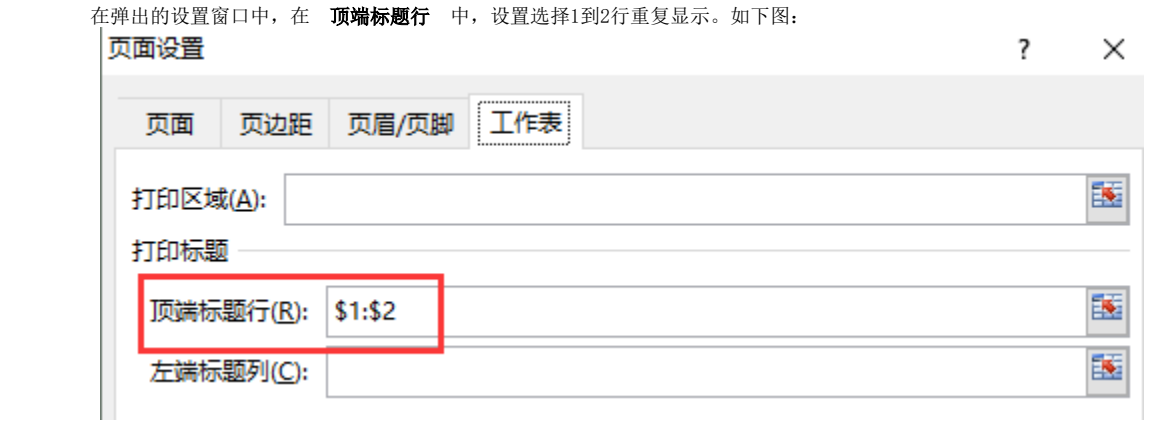

将**页面设置**中的**行分页**选中,然后隐藏第4,6行。

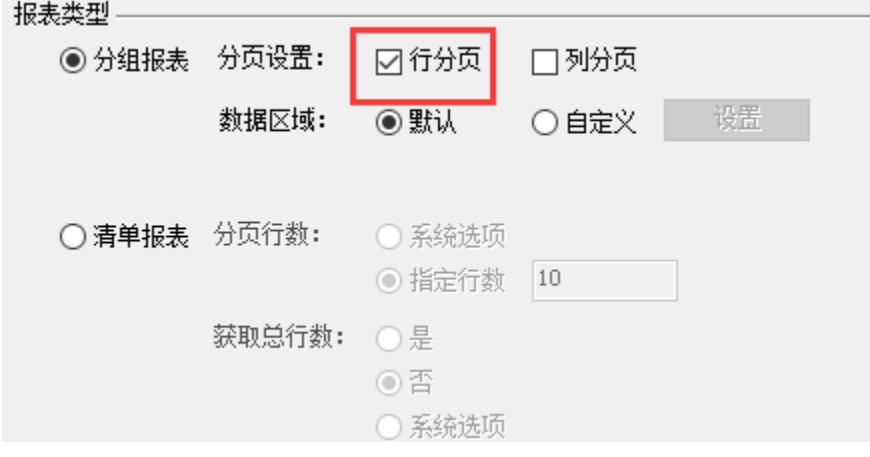

#### 6.预览数据。

发布当前电子表格,预览这张报表是发现报表分为4页,这是因为产品区域对应数据比较多,在当前默认比例下一页显示不完,需分为两页显示。效果 如下图:

第三页和第四页都是产品区域:

★ ■ 导出 ■ 打印 4上一页 3 74页 ▶ 下一页

#### 不同颜色表示不同分片

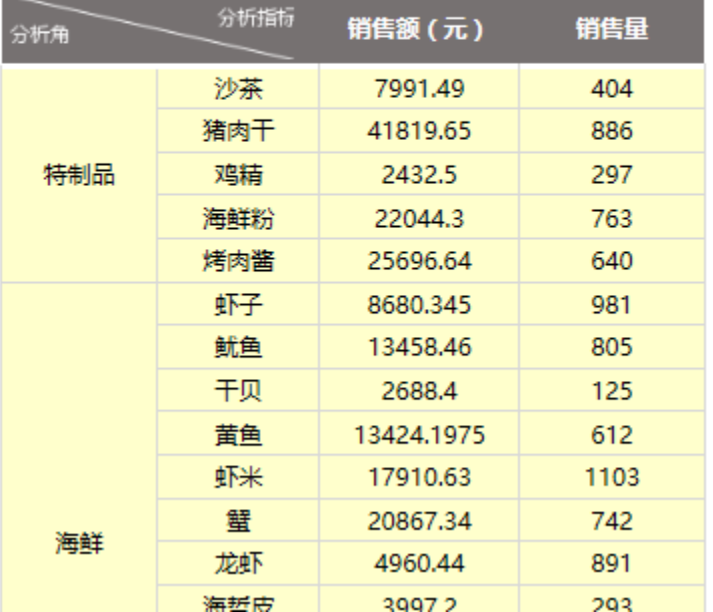

### 不同颜色表示不同分片

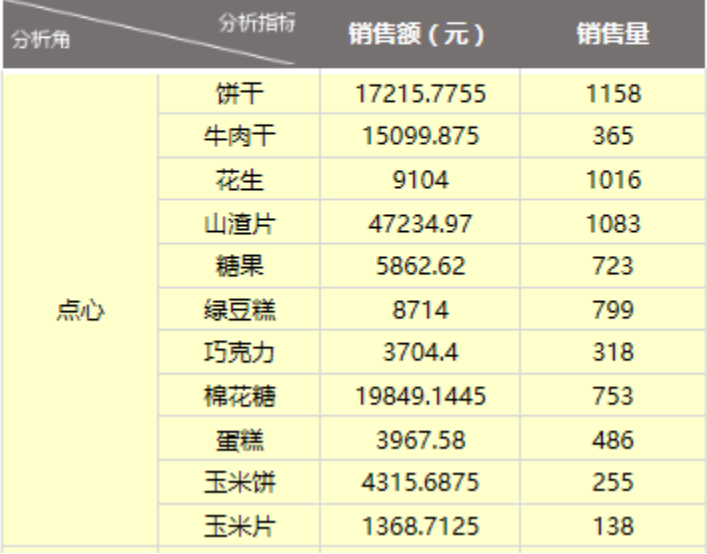

#### 7.设置缩放比例。

通过设置缩放比例来达到产品区域只在一页显示的效果。

在Excel电子表格设计器中,切换到 页面布局,设置缩放比例为50%。

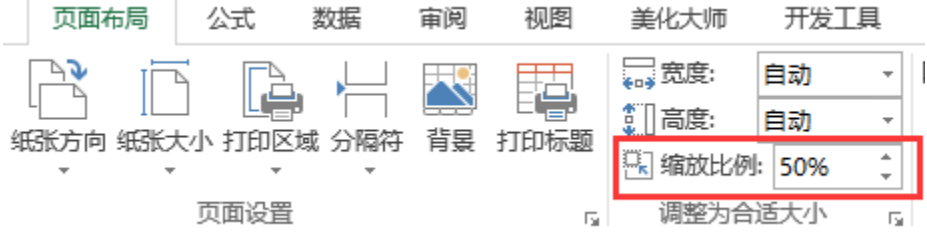

#### 8.查看效果。

发布后查看效果,发现报表根据各个区域分为三页。

#### 资源下载

报表资源:[片区分页报表.xml](https://history.wiki.smartbi.com.cn/download/attachments/21955482/%E7%89%87%E5%8C%BA%E5%88%86%E9%A1%B5%E6%8A%A5%E8%A1%A8.xml?version=1&modificationDate=1468403113000&api=v2)